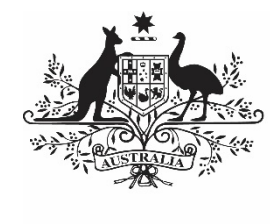

**Australian Government** 

**Department of Health** and Aged Care

# **INTRODUCTION TO THE HEALTH DATA PORTAL FOR HEALTH SERVICE USERS**

28 FEBRUARY 2024

[Blank Page]

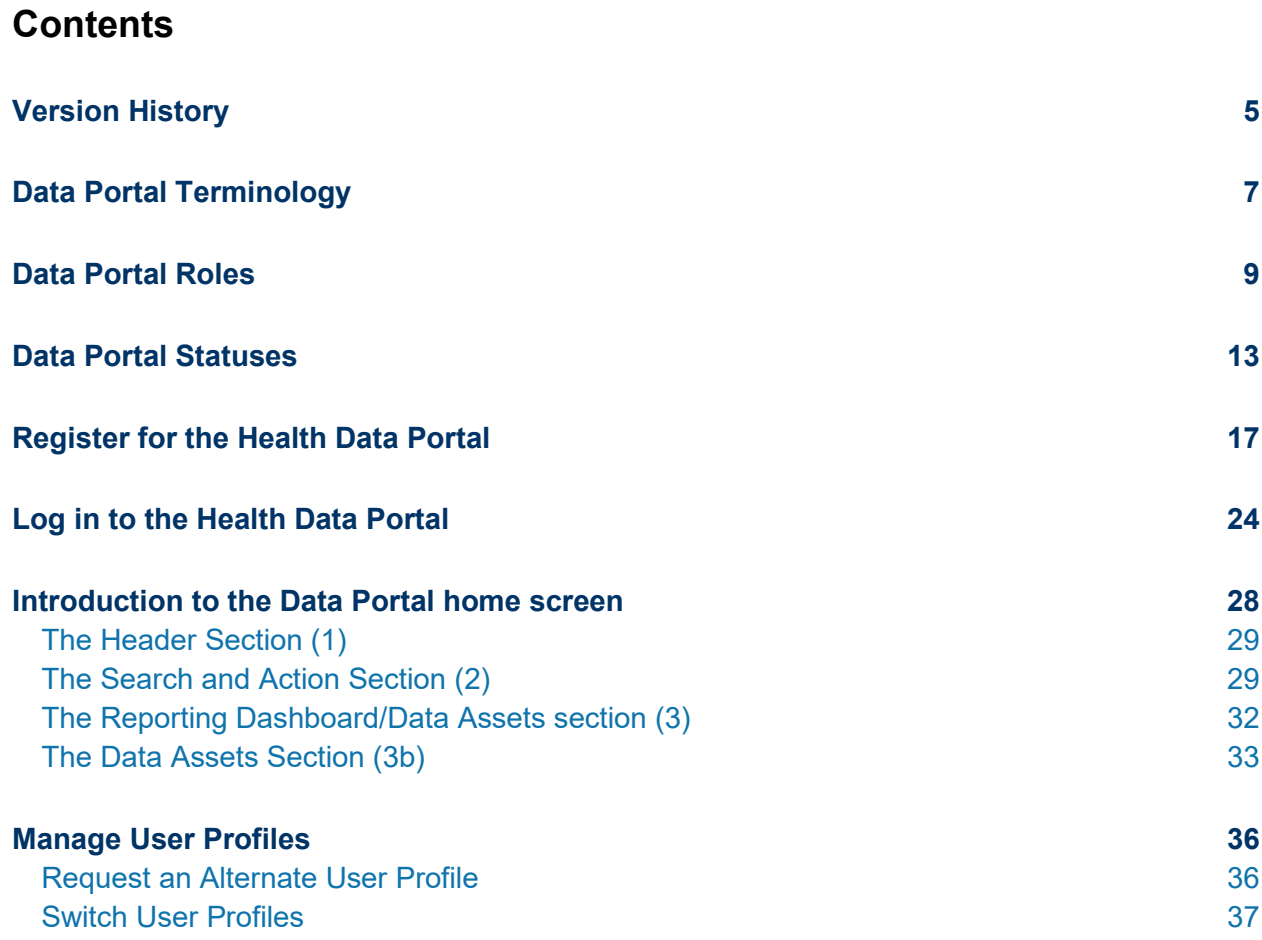

# **Version History**

This section details the different versions of this user guide and what they contain, allowing you to decide if/when you need to download an updated version of the guide for your use.

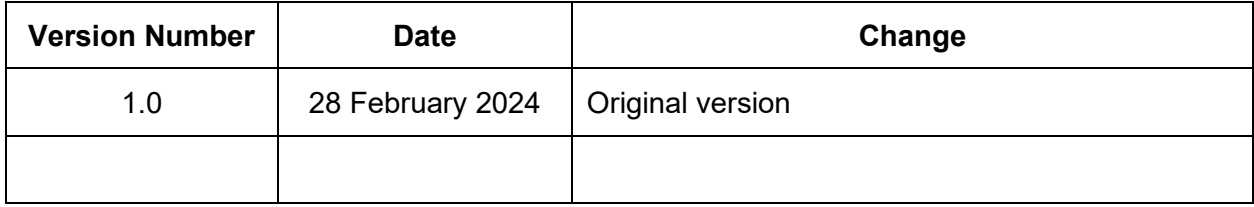

# **Data Portal Terminology**

There are terms particular to the Data Portal that you may not have previously encountered.

The table below identifies these terms along with a description of what they mean, with the aim of assisting you in your overall understanding of the Data Portal and how to use it for your Indigenous health data reporting requirements.

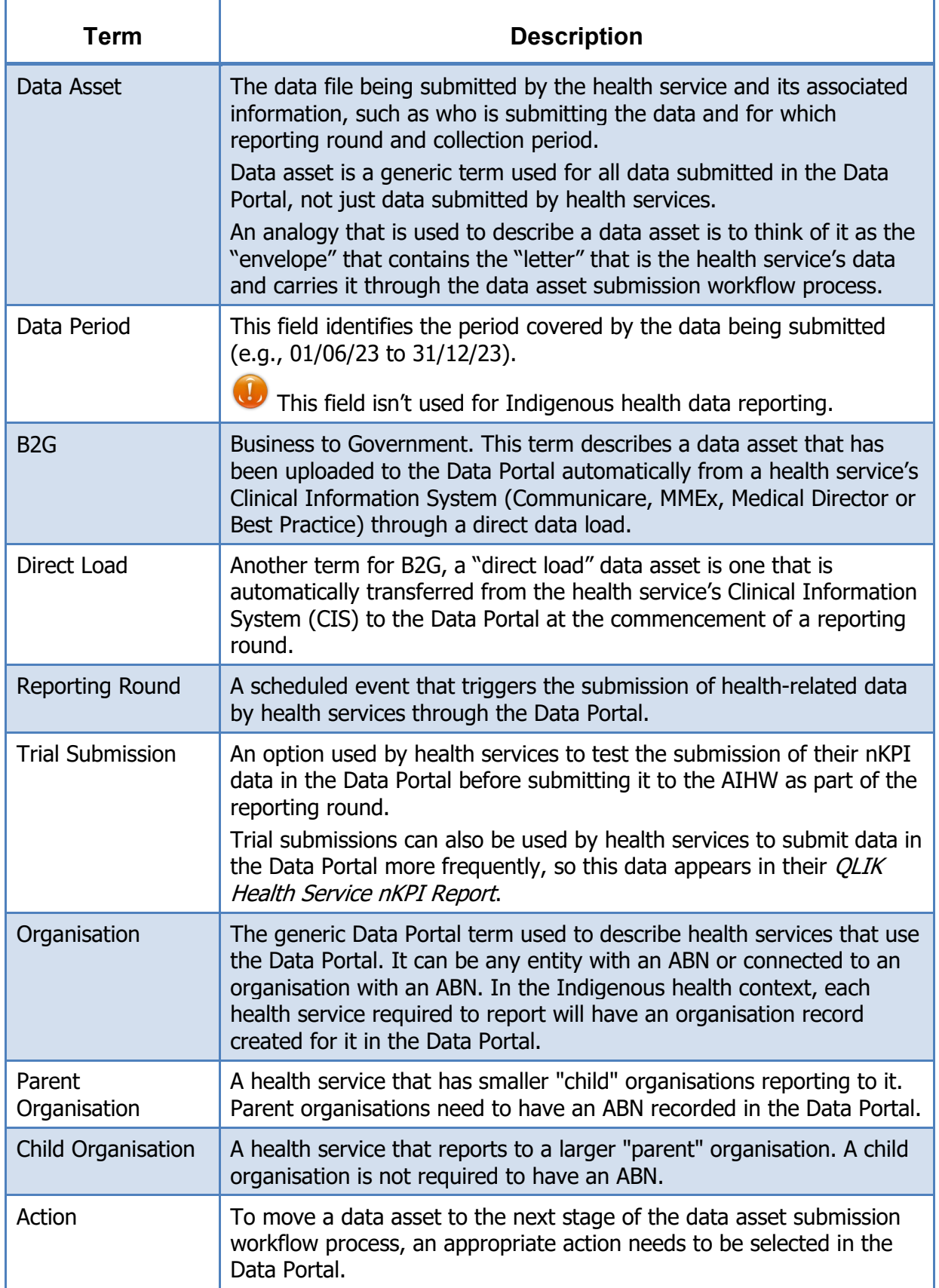

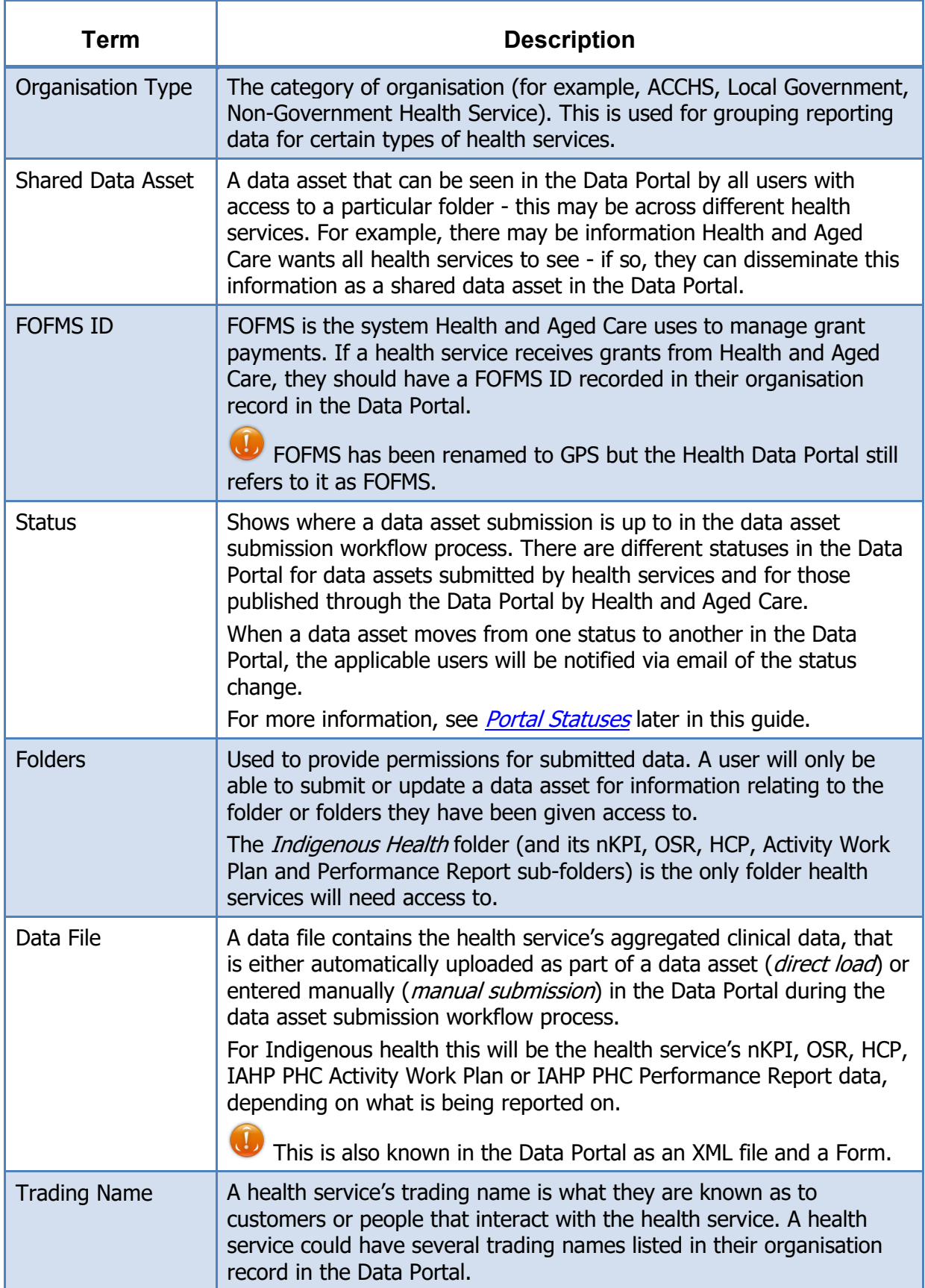

## **Data Portal Roles**

The table below details each of the user roles available in the Data Portal. Users must have at least one of these roles added to their user profile to be able to use the Data Portal. Roles will be assigned to users by either the *User Administrator* for each health service or by a *User Administrator* from the Department of Health and Aged Care as required.

The roles described below are common across all business uses of the Data Portal - they are not specific to Indigenous health.

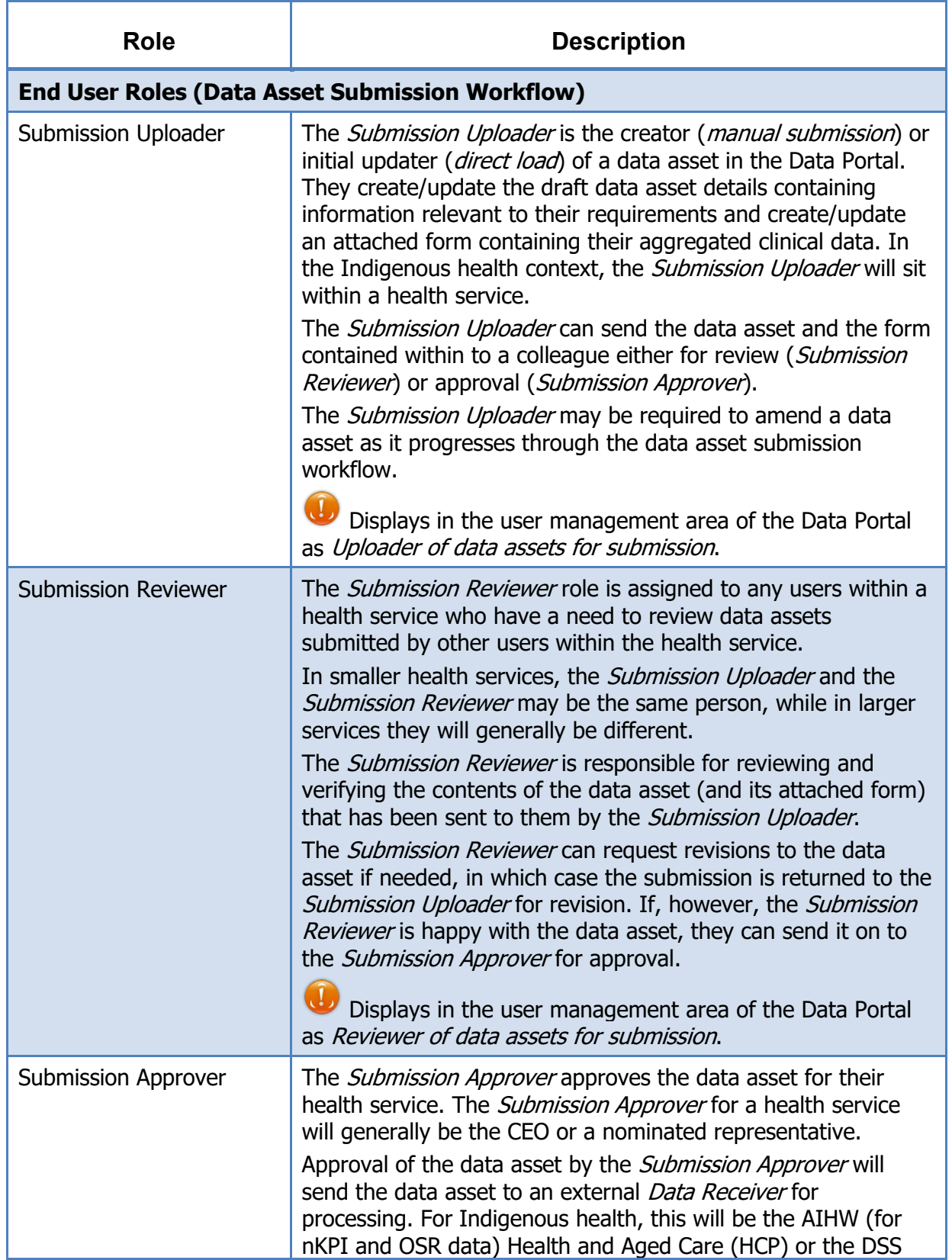

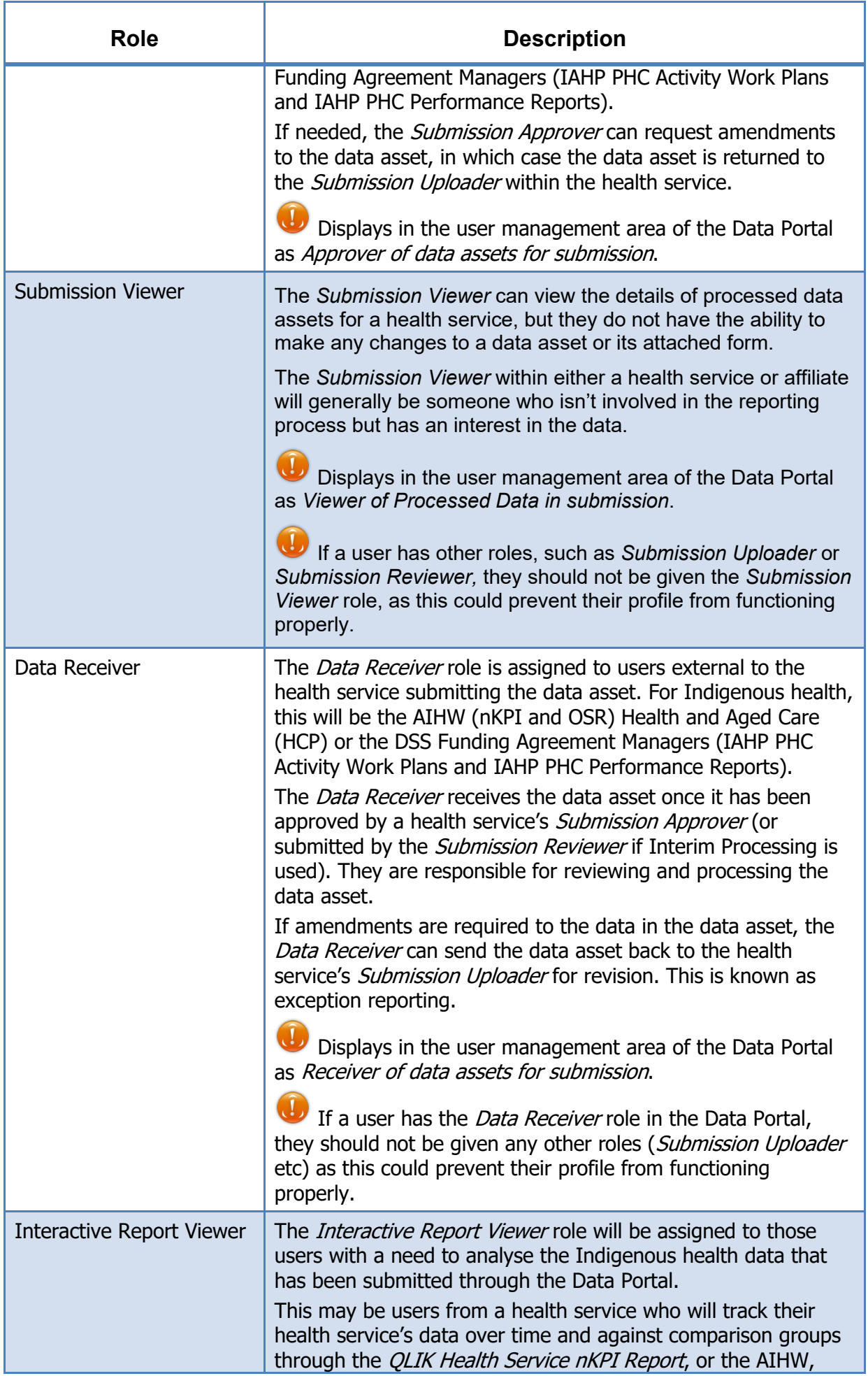

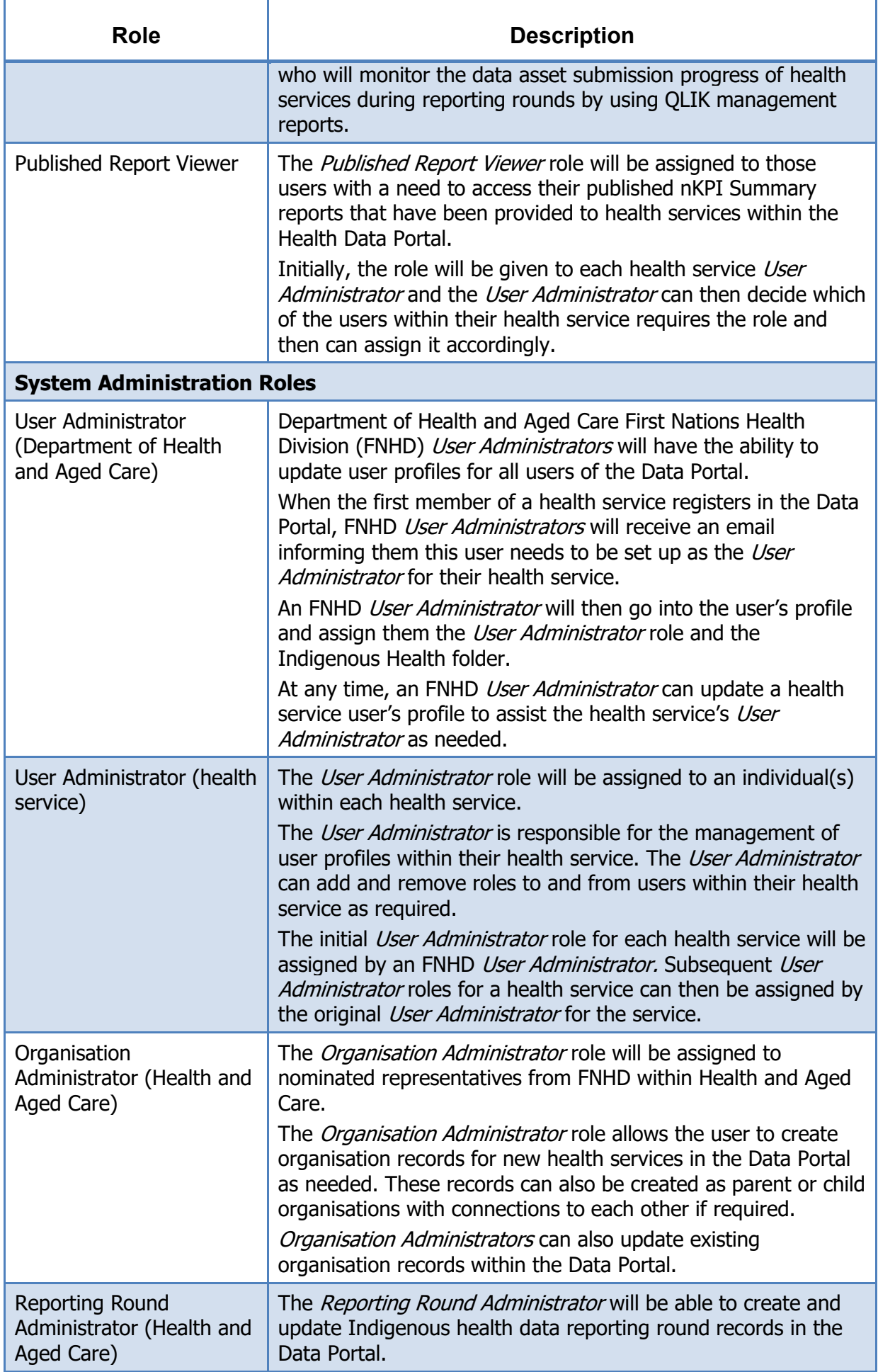

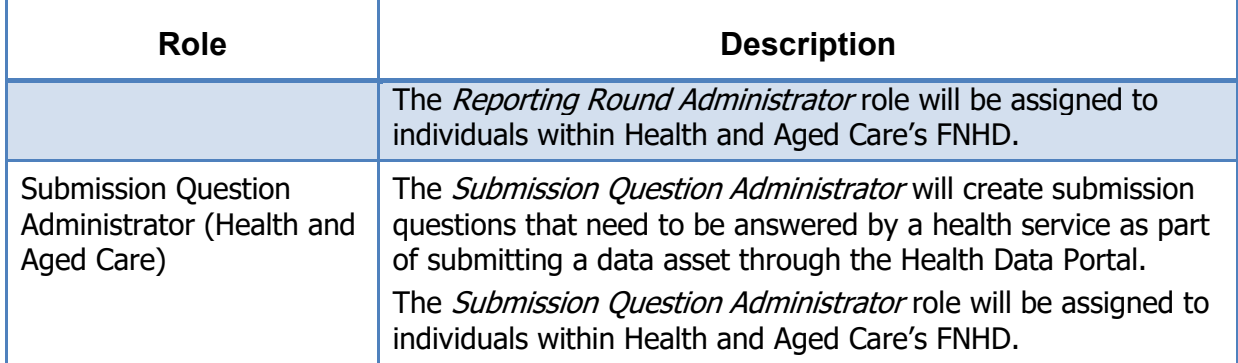

## <span id="page-12-0"></span>**Data Portal Statuses**

In the Health Data Portal, a data asset can have a variety of statuses as it moves through the data asset submission workflow process. The statuses and their respective meanings are outlined below.

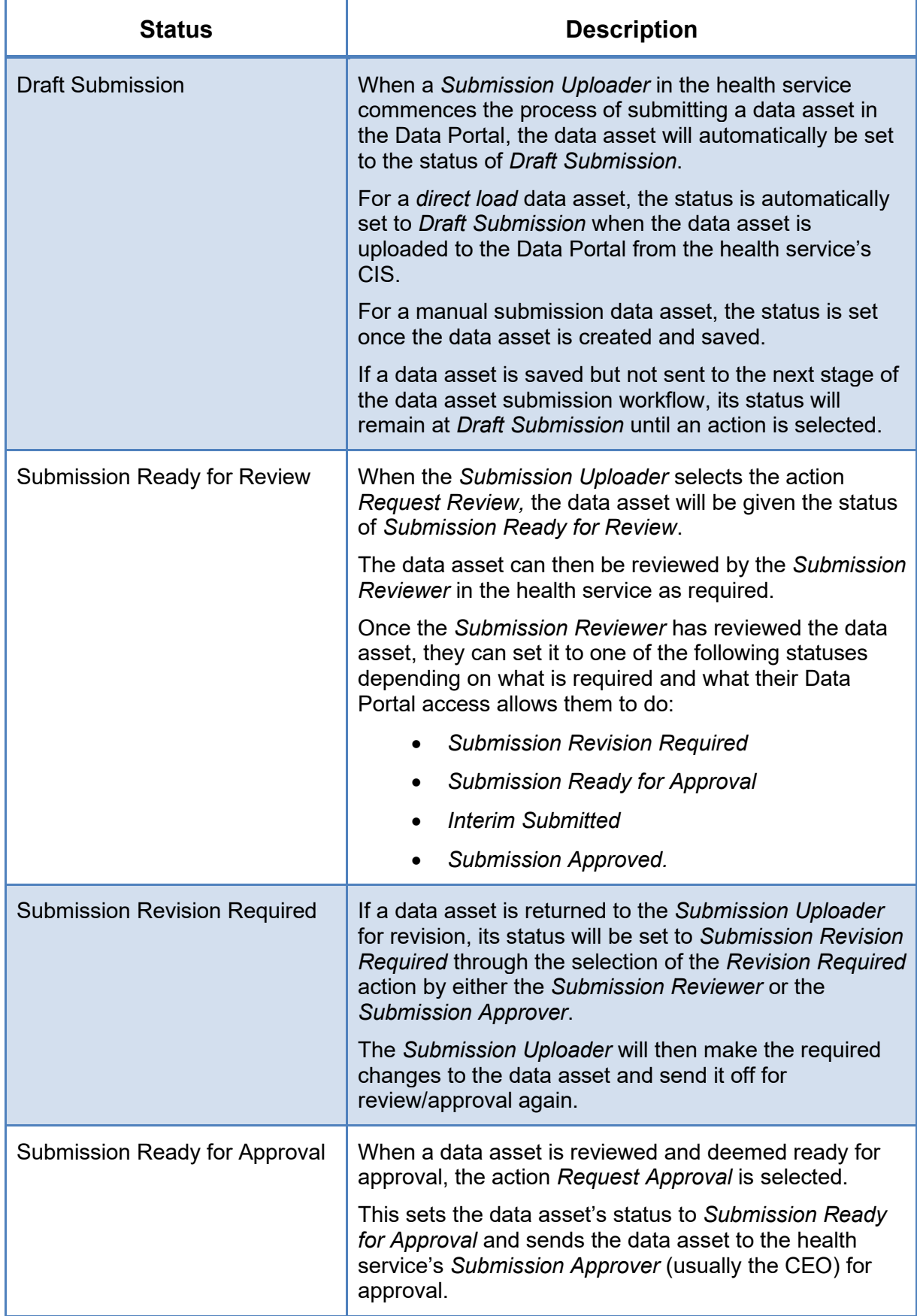

![](_page_13_Picture_256.jpeg)

![](_page_14_Picture_277.jpeg)

![](_page_15_Picture_162.jpeg)

## **Register for the Health Data Portal**

Before you can perform tasks in the Data Portal as a health service user, you will need to be registered in the Data Portal. While most existing health service users should already be registered, there will always be new users who need to be registered and need assistance with the registration process.

Before you can register for the Data Portal, you must have a myGovID. These are secure logins that identify users when using participating government online services, such as the Data Portal. Once you have your myGovID, and it has been linked to the health service in the RAM by your Principal Authority, you can register in the Data Portal. For more information on how to register for myGovID, see Registering [for myGovID.](https://www.mygovid.gov.au/how-do-i-get-set-up)

You only need to register once for the Data Portal. If you have registered for the Data Portal but then obtained a new myGovID for some reason or have changed phones and had to uninstall and reinstall the myGovID app as a result, you don't need to register in the Data Portal again. Instead, you need to ask your Principal Authority to update or remove and recreate your RAM profile. Once this is done, you will be able to log in to the Health Data Portal as normal.

The following procedure is used to register for the Data Portal as a health service user.

**1.** Open the Data Portal through the [Health Data Portal](https://dataportal.health.gov.au/) link.

The Data Portal Registration and Log In screen will display.

![](_page_16_Picture_152.jpeg)

**2.** From the Data Portal Registration and Log In screen, select  $\frac{1}{\sqrt{1-\frac{3}{2}+\frac{3}{2}}\cos(\theta)}$ 

#### The Registration - Authentication screen will display.

![](_page_17_Picture_3.jpeg)

This screen confirms you need to have a valid myGovID to be able to register for the Data Portal.

If you don't have a valid myGovID, select  $\boxed{\text{cancel}}$  and then go to Registering [for myGovID](https://www.mygovid.gov.au/how-do-i-get-set-up) to obtain one.

**3.** To continue registration for the Data Portal, select Next

The Health Authentication Gateway screen will display.

![](_page_17_Picture_116.jpeg)

**4.** To continue, select **continue with Digital Identity** 

Don't select  $\lVert \frac{\text{Login with myGov}}{\text{degree}} \rVert$  here as this is the incorrect option and will take you to a BROSS credentials screen asking you for a user ID and password, which you don't have.

#### The Select your identity provider screen will display.

![](_page_18_Picture_78.jpeg)

Select myGovID >

the *Select your identity provider* screen will not display again.

# **5.** To continue, select **and the select myGovID**

The myGovID screen will display.

![](_page_18_Picture_79.jpeg)

- **6.** In the myGovID screen, enter your myGovID email address in the **myGovID email** field at the bottom of the screen.
- **7.** To continue, select **Login**

 $\left( . \right)$ If your myGovID is linked to more than one organisation, select the organisation you wish to register under and then select **Continue**.

**8.** Enter the 4-digit code that appears into the applicable fields that have appeared on your smart phone.

The Your consent screen will display your myGovID details

![](_page_19_Picture_61.jpeg)

#### **9.** To continue, select **CONSCRU**

The Registration - Confirm Details screen will display.

![](_page_19_Picture_62.jpeg)

- **10.** Check to ensure the details listed for you (first name, last name, ABN, and organisation) are correct:
- **11.** If your details are correct, select the **I certify that the information above is true and correct** check box at the bottom of the screen and select **Next**

If your details are incorrect, select  $\overline{\phantom{a}^{\text{Cancel}}}$  at the bottom of the screen and restart the  $\overline{a}$ registration process with the correct myGovID.

The Registration - Contact Information screen will display.

![](_page_20_Picture_122.jpeg)

- 12. In the **Contact Number 1** field, select **solution and select Office**.
- **13.** In the blank field next to **Contact Number 1**, enter a contact phone number.
- **14.** In the **Your email address** field, enter in a contact email address. This is a mandatory field.

You don't have to enter in a second contact number.

**15.** To continue, select Next

#### The Registration - Nominate Folder and Terms and Conditions screen will display.

![](_page_21_Picture_80.jpeg)

**16.** In the **Nominate Folder** field, select **v** and select **Indigenous Health** from the dropdown list.

This will ensure that, when your registration is complete, your health service's Data Portal *User Administrator* will receive an email notifying them of your registration.

- **17.** Select the **I accept the terms and conditions listed above** check box at the bottom of the screen.
- **18.** To continue, select Next

#### The Registration - Complete screen will display.

![](_page_22_Picture_69.jpeg)

Before completing the process, note the name of your *User Administrator(s)* in the **User Administrators** field in case you need to contact them.

**19.** To complete the registration process, select **Finish** 

You have now successfully registered for the Data Portal.

Your *User Administrator* will receive an email informing them they need to finalise your profile (including assigning you the applicable Data Portal roles) so you can use the Data Portal.

## **Log in to the Health Data Portal**

Once you have registered for the Data Portal and your user profile has been completed by your *User Administrator* (for more information, see *[Manage User Profiles](#page-35-0)* later in this guide) you can log in to the Data Portal.

For you to be able to perform tasks in the Data Portal, your *User Administrator* needs to have assigned you roles and folders first. If you log in to the Data Portal and can't see any options on the toolbar in the Data Portal home screen or any folders on the left-hand side of the screen, you will need to contact your *User Administrator* and ask them to update your profile as required.

The following procedure is used to log in to the Data Portal as a health service user.

**1.** Open the Data Portal through the [Health Data Portal link.](https://dataportal.health.gov.au/)

The Data Portal Registration and Log In screen will display.

![](_page_23_Picture_136.jpeg)

**2.** From the Data Portal Registration and Log In screen, select **Luck Login** 

The Health Authentication Gateway screen will display.

![](_page_23_Picture_137.jpeg)

**3.** To continue, select **Continue with Digital Identity** 

Don't select  $\left\lfloor \frac{\text{Login with myGov}}{\text{logit}} \right\rfloor$  here as this is the incorrect optiona and will take you to a  $\mathbf{J}$ BROSS credentials screen asking you for a user ID and password, which you don't have.

The Select your identity provider screen will display.

![](_page_24_Picture_69.jpeg)

<del>Remember my choice</del> check box before selecting

the *Select your identity provider* screen will not display again.

4. To continue, select **Login with @ B30** 

The myGovID screen will display.

Select myGovID >

![](_page_24_Picture_70.jpeg)

- **5.** In the myGovID screen, enter your myGovID email address in the **myGovID email** field at the bottom of the screen.
- **6.** To continue, select **Login**.

 $\Omega$ If your myGovID is linked to more than one organisation, select the organisation you wish to register under and then select **Continue**.

**7.** Enter the 4-digit code that appears into the applicable fields that have appeared on your smart phone.

The Your consent screen will display your myGovID details

![](_page_25_Picture_82.jpeg)

**8.** To continue, select **the consent** 

#### The Data Portal home screen will display, and you can now complete your tasks in the Data Portal as required.

![](_page_26_Picture_32.jpeg)

## **Introduction to the Data Portal home screen**

Health service users will need to become familiar with the Data Portal home screen when working in the Data Portal. Users such as *Submission Uploaders*, *Submission Reviewers* and *Submission Approvers* will use the Data Portal home screen to launch a variety of functions.

The Data Portal home screen will be accessed at various times during the data asset submission workflow process and allows users to navigate to a variety of different screens within the Data Portal.

Upon logging in to the Data Portal, users will arrive at the Data Portal home screen. This screen will be used to navigate through to a variety of different areas of the Data Portal.

The following procedure is used to navigate around the Data Portal home screen.

![](_page_27_Picture_116.jpeg)

The Data Portal home screen is divided into three sections:

- **1. Header**
- **2. Search and Action**, and
- **3. Reporting Dashboard/Data Assets table**.

#### **The Header Section (1)**

![](_page_28_Picture_201.jpeg)

The *Header* section appears on every screen within the Data Portal and is where you can access your user profile to either update your existing profile or request the creation of a new profile for another health service you may work closely with.

**1.** To manage your user profile in the Data Portal, select **next to your name in the top** right-hand corner of the screen you are currently working in.

The following options are available from the drop down next to your name:

- $\bullet$  Manage My User Profile . Allows you to edit some elements of your user profile such as your contact details.
- 替 My User Profiles : Allows you to request a new profile for a different health service, switch between profiles and set a default profile.
- **D** Request New Profile: Allows you to request a new profile for a different health service.
- : Logs you off from your current session of the Data Portal.

The *Header* section also contains the Department of Health and Aged Care's crest, which will take you to the Department of Health and Aged Care's website when you select it.

#### **The Search and Action Section (2)**

The *Search and Action* section of the Data Portal home screen is divided into two areas – **Search** (right-hand side) and **Action** (left-hand side).

![](_page_28_Figure_14.jpeg)

#### **The Action Area**

The *Action* area of the *Search* and *Action* section contains a series of options that perform different Data Portal functions.

You will only see the options that relate to the functions you have access to. For example, if you don't have the access to manage user profiles for your health service in the Data Portal, you won't see the **Manage > Users** option.

The following is a list of options available in the *Action* area and the functions they perform:

The  $\left[\begin{array}{c} \bullet \\ \bullet \end{array}\right]$  button allows you to navigate back to the home screen from any screen within the Data Portal.

![](_page_29_Figure_7.jpeg)

 $\mathsf{J}_:$  Allows you to manually submit data assets in the Data Portal. This function will only be used by health services who need to submit their aggregated clinical data manually.

![](_page_29_Picture_279.jpeg)

 $\perp$ : Allows you to update user profiles for yourself or other users within your health service if you are a *User Administrator* for your health service. This function will also be used by Department of Health and Aged Care FNHD *User Administrators*.

![](_page_29_Picture_280.jpeg)

**EME Interactive Reports** : This option takes you to your *QLIK Health Service nKPI Report*, where you can view, filter, and compare reporting data in a series of sheets. Access to your *QLIK Health Service nKPI Report* can be granted by your *User Administrator*.

![](_page_29_Figure_13.jpeg)

**E** PUDISDER REPORIS **Exports** Reports **Summary Summary Example 2**: This option gives you access to your *National KPI Summary Presentation* report*,* your *National nKPI Results over Time* report and your *National KPI Executive Summary* report for the most recently completed collection period. To access these reports, you will need to have the *Published Report Viewer* role, which can be assigned by your *User Administrator*.

![](_page_29_Picture_281.jpeg)

• : Allows you to open and close the *Reporting Dashboard* as needed, where you can see each of the data assets you are required to submit as part of the reporting round, and access each of these data assets.

The *Reporting Dashboard* will default to displaying as open when you access the Data Portal home screen.

#### **The Search Area**

The *Search* area of the Data Portal home screen allows you to search for data assets that have previously been submitted by you and other users within your health service. Your search results will display in the Data Assets section located beneath the *Search* area.

As a health service user, you will see the *Reporting Dashboard* on your home screen by default, meaning the *Search* area will not display. The *Search* area will only display when you close your *Reporting Dashboard* to display the Data Assets table containing your data assets for previous collection periods.

To conduct a data asset search in the Data Portal:

- **1.** Ensure the Search area is displayed by selecting **E** Reporting Dashboard to close your Reporting Dashboard.
- **2.** Enter a keyword(s) in the **Search for Data Assets…** field on the right-hand side of the *Search and Action* section of the home screen.
- **3.** To refine the search further, select **next to the Search for Data Assets...** field and select the check box relating to the appropriate *Submission date*, *Submission Status, Publication status, State* or *Submission type* for the data asset(s) you are searching for.

![](_page_30_Picture_173.jpeg)

#### **4.** To run the search, select **Q** search

A list of data assets matching the selected parameters will display and the *Filtered* label will display (highlighted in red below) informing you that you have filtered the view by either a *Submission status*, or *State*, or to include or exclude shared data assets.

![](_page_31_Picture_125.jpeg)

- i. To clear the search results, remove filters and display all data assets again, select in the **Search for Data Assets…** field.
- ii. To reset the check boxes under **Advanced Search Options**, select **Reset**

## **The Reporting Dashboard/Data Assets section (3)**

![](_page_31_Picture_126.jpeg)

The *Reporting Dashboard* section of the Data Portal home screen allows health service users to manage the submission of their Indigenous health data assets during a reporting round.

The *Reporting Dashboard* contains the following elements:

- Text that identifies the type of data asset being submitted (OSR, nKPI, HCP, IAHP PHC Activity Work Plan, IAHP PHC Performance Report and TIS Performance Report)
- Text that describes the current open reporting round that is being worked on
- 0 Due in 26 Days | Informs you how long you have left to submit your data asset for the current reporting round.
- **•** Submission Returned to Uploader Confirms the current data asset submission status of the data asset being worked on. This is a link that is used to move the data asset to the next

status in the data asset submission workflow process. For more information regarding the different data asset submission workflow statuses, see the *Data Asset Statuses* section earlier in this user guide.

- $\bullet$  Unresolved Comments Exist  $\overline{\phantom{a}}$  Informs you there are still data validation issues that need to be addressed in the data asset.
- $\bullet$  Allows you to open the applicable data asset form to make any required changes to the data contain within.
- $\ddot{\;\;}\;$  Allows you to access more information regarding their data asset, such as the title and description and the dates of the reporting round the data asset belongs to.
- **Data Sharing section** contains questions asking whether your health service agrees to sharing their finalised, processed data with NACCHO and/or their state affiliate.

## **The Data Assets Section (3b)**

**By default, the** *Reporting Dashboard* **will display as open when you access the Data Portal home screen, meaning the Data Assets section will be hidden. To display this** 

section, you will need to select **and and close the** *Reporting Dashboard*.

![](_page_32_Picture_251.jpeg)

The *Data Assets* section of the Data Portal home screen displays the data assets that have been submitted through the Health Data Portal by your health service.

While the *Reporting Dashboard* displays the data assets you are currently working on as part of a reporting round, the Data Assets section displays every data asset your service has submitted across the *nKPI*, *OSR*, *HCP, IAHP PHC Activity Work Plan* and IAHP PHC *Performance Report* reporting types.

In addition, each of the data assets that display in the *Data Assets* section will be clearly labelled as either being a "*Reporting Round Submission*" or a "*Trial Submission*"

The *Data Assets* section is divided into two areas – The *Folders* area (left-hand side) and the *Data Assets list* area (right-hand side).

The *Folders* area on the left-hand side of the screen displays all the folders you have access to along with the folder you currently have selected (highlighted in blue). The folder you have selected determines the data assets that display in the *Data Assets list* area on the right-hand side of the screen. Health services will generally only have access to the Indigenous Health folder.

To browse folders:

**1.** Select the folder's name.

The data assets in the chosen folder will appear in the Data Assets list on the right-hand side of the screen.

![](_page_33_Picture_129.jpeg)

If required, you can select  $\Box$  next to a folder to open it up and examine its sub-folders.

**2.** To hide your folders from view, select **in** the top right-hand corner of the *Data Assets list* area and select **Hide Folders**.

To sort your folders by name, select **E** and select **Sort Folders by name.** To undo the sort, select **Sort Folders by last modified**.

The Data Assets section of the screen will update to display a list of all the data assets you have access to, across all folders.

![](_page_33_Picture_130.jpeg)

In this view, if required, you can add the **State** column to the *Data asset list* area and then sort your data assets by state.

- **3.** To do this, select **in** in the top right-hand corner of the *Data assets list* area and select the **State** check box from the list that displays.
- **4.** Click anywhere on the screen to remove the **Show / Hide Columns** drop down list.

#### The Data Assets list will update to display the *State* column and you can now sort your data assets by state as required.

![](_page_34_Picture_104.jpeg)

**5.** To return to the previous view, select **E** again and select **Show Folders**.

The *Data Assets list* area displays the data assets that you are currently viewing.

There are several actions you can take when viewing data assets:

- i. To view the details of a data asset, select the data asset in the list. This will take you to the Data Assets Details screen.
- ii. To sort the displayed list of data assets in a particular order, select the required column heading. The list can be sorted according to *(Date) Last Modified*, *Status*, *Data Period* or *Title*.
- iii. If more than one page of data assets is available, select the desired page number, or the forward or back button at the bottom of the screen to view more data assets  $\sim$  1 2 3 4 5  $\sim$ .

## <span id="page-35-0"></span>**Manage User Profiles**

Although most user administration will be done by your health service's *User Administrator*, there are some tasks end users will be able to carry out themselves when it comes to managing their user profiles in the Data Portal.

End users will be able to do the following as part of managing their user profiles in the Data Portal:

- Request an alternate user profile in another site within the service
- Switch user profiles.

#### **Request an Alternate User Profile**

When you have a profile created for you in the Data Portal, you will have a "home" health service/site assigned to you. If you work with other health services on a regular basis or your health service has several sites you need to work with, you can request the creation of a user profile in these additional health services/sites as required.

The following procedure is used to request an alternate user profile in the Data Portal.

- **1.** Ensure you have logged in to the Data Portal and the Data Portal home screen is displayed.
- **2.** On the Data Portal home screen, select **next to your name in the top right-hand corner** of the screen and select **Request New Profile** from the list that displays.

The Request User Profile screen will display.

![](_page_35_Picture_197.jpeg)

**3.** Select  $\boxed{\phantom{x}}$  in the **Organisation** field and select the health service/site you wish to request an alternate user profile in, from the drop-down list that displays.

The *Organisation* drop down list contains a search field in which you can enter the name of the health service/site to refine the list. Alternatively, you can just scroll down the list.

**4.** Once you have selected the applicable health service/site, select **Request** 

Your request for an alternate user profile has now been submitted to the User Administrator for the nominated health service/site. When the User Administrator actions your alternate user profile request, you will receive an email informing you of the outcome.

#### **Switch User Profiles**

If you have multiple profiles in the Data Portal due to having alternate user profiles set up in another site or health service, you can easily switch between these profiles as required, depending on the health service/site you are working on behalf of in the Data Portal at the time.

The following procedure is used to switch user profiles in the Health Data Portal.

- **1.** Ensure you have logged in to the Data Portal and the Data Portal home screen is displayed.
- **2.** On the Data Portal home screen, select **next to your name in the top right-hand corner** of the screen and select **My User Profiles** from the list that displays.

The My Profiles screen will display, showing your default profile (the one currently in use) along with any other profiles that have been created for you.

![](_page_36_Picture_158.jpeg)

- **3.** To switch to an alternate profile, select  $\frac{\text{Switch}}{\text{in}}$  in the **Action** column of the profile you wish to use.
- **4.** You can now perform the activities permitted by the selected alternate user profile.
- **5.** To return to your original user profile, just repeat the steps above.

Performing the above steps will activate the selected profile for your current session only and your default profile will be restored the next time you log in to the Data Portal. To set one of

your alternate profiles as you default profile, select set Default next to the profile you wish to use instead of Switch